## Návod na použití Microsoft Office 365

Studenti a zaměstnanci některých fakult a dalších součástí Univerzity Karlovy mají nyní možnost zdarma využít služeb Office 365, které zahrnují nejen cloudové služby, jako je např. 1 TB cloudového disku zdarma nebo webové verze populárních programů, ale také instalaci klasických desktopových verzí programů, jako jsou Word, Excel, Outlook a dalších až na 5 zařízení vč. např. domácích počítačů nebo tabletů.

## Součásti služby

- **Plné verze klasických programů** Word, Excel, PowerPoint, Outlook, OneDrive pro firmy, OneNote, Publisher, Skype pro firmy, Access pro počítače PC nebo Mac.
- **Mobilní verze** programů pro Android, iOS nebo Windows Mobile.
- **Až 1 TB cloudového úložiště** OneDrive pro firmy, ke kterému se dostane odkudkoliv a které můžete synchronizovat s počítačem PC nebo Mac, takže se s ním dá pracovat offline. Můžete také jednoduše sdílet dokumenty s ostatními uživateli ve svojí organizaci i mimo ni.
- **Office online** vám umožní tvořit a upravovat dokumenty přímo ve webovém prohlížeči ať jste kdekoliv.
- Další online služby, které můžete využít, jsou: **Forms** pro vytváření formulářů a dotazníků, **Planner** pro organizaci úkolů a jejich aktuálních stavů, **Video** pro sdílení a streamování (např. různých videonávodů, prezentací apod.), **SharePoint** pro tvorbu týmových nebo interních webů, pomocí **Delve** zjistíte, na čem pracují ostatní a ostatní uvidí aktuality o vás, **Yammer** můžete použít jako podnikovou sociální síť a v **Teams** můžete komunikovat a spolupracovat na jednotlivých projektech nebo v rámci určitých týmů.

## Jak se přihlásit

- 1. Přejděte na stránku [www.office.com](http://www.office.com/)
- 2. V pravém horním rohu klepněte na odkaz **Přihlásit se**

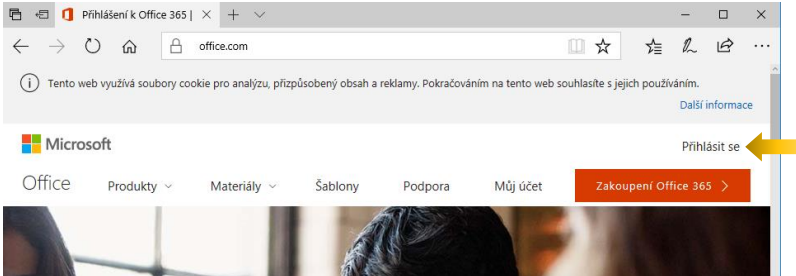

3. Do políčka Uživatelské jméno napíšeme svůj login ve tvaru **čísloosoby@cuni.cz**, kde číslo osoby je přesně to, které najdete na svém průkazu UK pod fotografií.

4. Stránka nás automaticky přesměruje na přihlášení do CASu. Zde se přihlásíme již známým způsobem, tedy buď číslem osoby, nebo přiděleným přihlašovacím jménem a heslem.

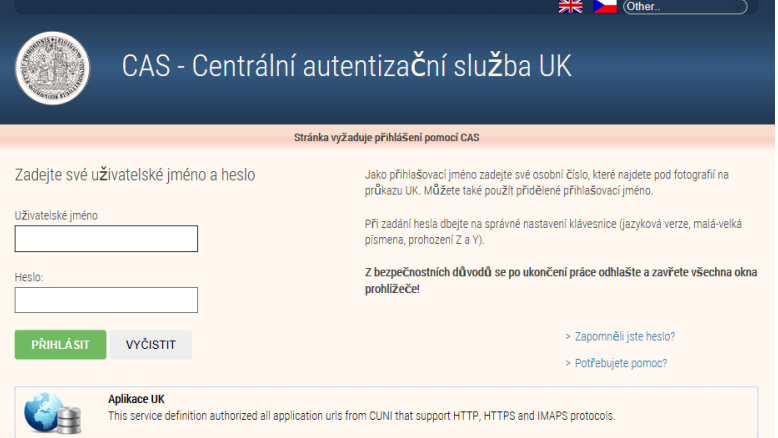

5. Nyní by vás již mělo přivítat vaše prostředí Office 365:

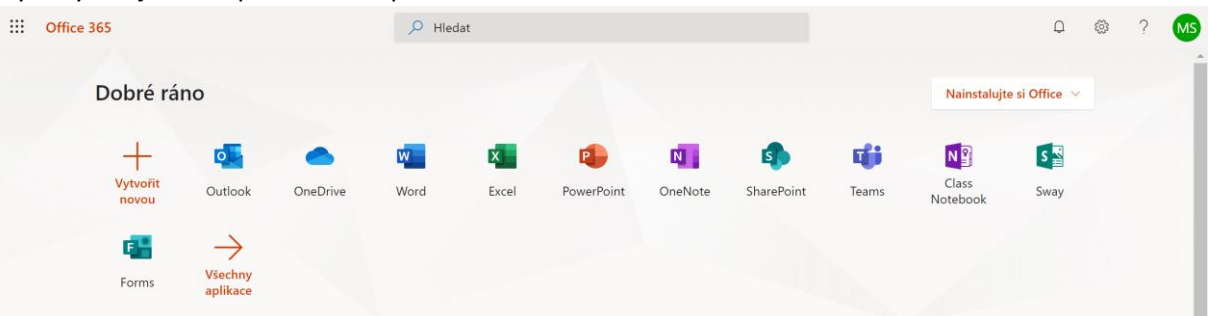

## Jak si nainstalovat plnou verzi Office

Pro úspěšné dokončení instalace je potřeba, abyste měli administrátorský přístup ke svému počítači. Obvykle to tak je, ale pokud počítač máte po někom, nebo ho s někým sdílíte, nemusí být tato podmínka splněna.

1. Přihlaste se do svého prostředí Office 365 (viz předchozí návod) a klikněte na tlačítko Nainstalujte si Office.

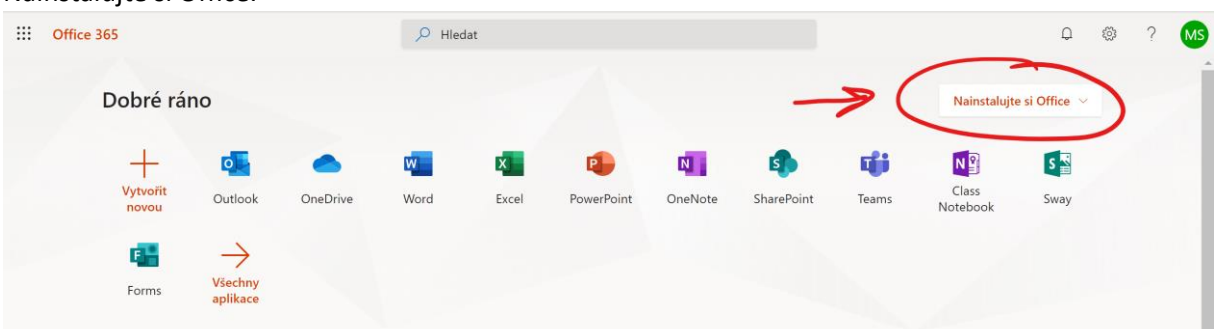

2. Do počítače se začne stahovat instalační program, který po stažení můžete spustit.

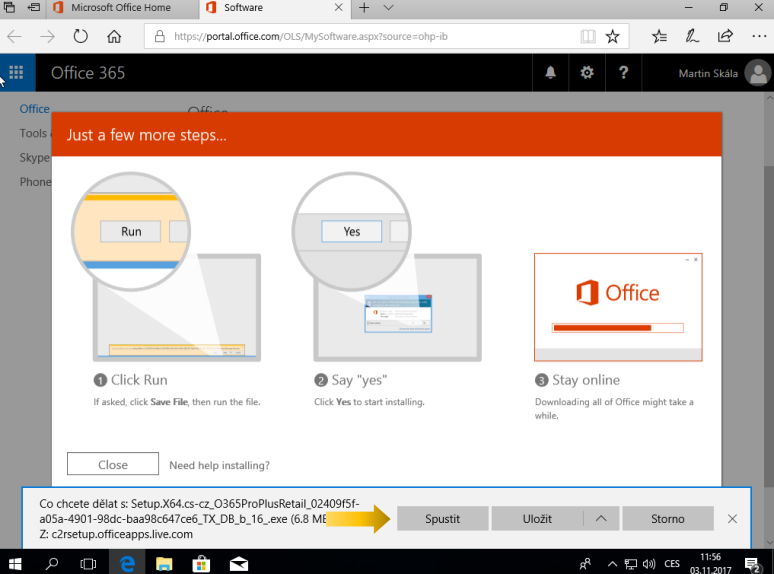

3. Pokud budete vyzváni, abyste povolili aplikaci provádět změny, klikněte na Ano.

![](_page_2_Picture_26.jpeg)

4. Nyní počkejte, než se programy Office nainstalují.

![](_page_2_Picture_5.jpeg)

![](_page_3_Picture_0.jpeg)

5. Po dokončení instalace a spuštění programu (např. Wordu) se vám může ukázat okno pro výchozí výběr typu souborů. Pro běžné využití vyberte **Otevřené formáty Office Open XML** a klikněte na **OK**.

![](_page_3_Picture_2.jpeg)

6. Pro plné využití možností Office 365 se můžete přihlásit opět svým přihlašovacím účtem do CASu. Pokud se chystáte využívat pouze programy bez dalších služeb pro sdílení a spolupráci, přihlašovat se nemusíte.

![](_page_3_Picture_56.jpeg)

![](_page_4_Picture_88.jpeg)

7. Budete-li pracovat se službami Office 365 často (nejen s programy Word, Excel apod.), můžete si nechat heslo zapamatovat.

**Pozor na zapamatování hesel:** Pokud se rozhodnete kdekoliv a v jakémkoliv zařízení pro možnost zapamatování hesla, zajistěte, aby se do vašeho zařízení nedostal nikdo jiný, než vy sami! V případě ztráty nebo zapomenutí zařízení se by se pak kdokoliv mohl přihlásit vaším účtem kamkoliv a působit škody.

![](_page_4_Picture_89.jpeg)

8. Nyní byste měli mít uvedené své jméno vpravo v záhlaví programu.

![](_page_4_Picture_5.jpeg)